**This job aid demonstrates the steps needed to print a quote summary.**

**1. From the Quote screen, Select the "Printer Icon" as indicated. Please note: the Printer Icon appears on later screens as well (see step 6 for more information).** 

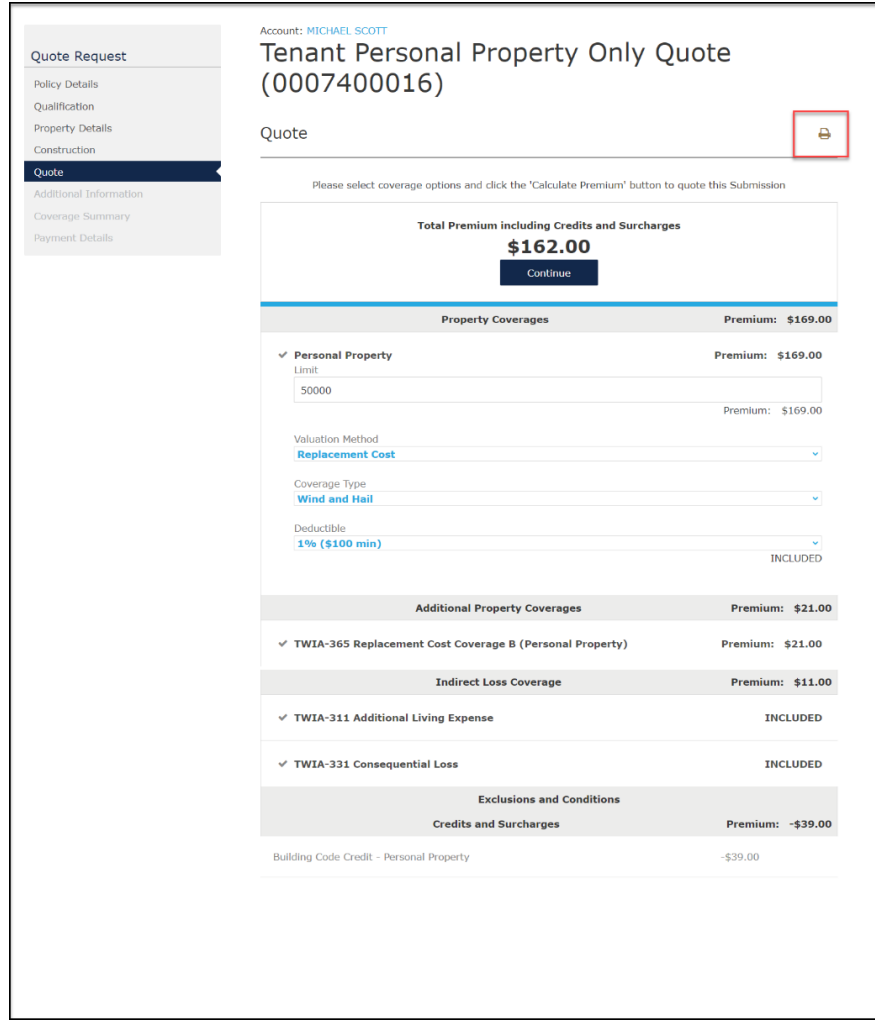

**2. Next you may either "Continue" with the application or select "Go to Documents" to obtain the Quote Summary. In this example, we will select "Go to Documents."** 

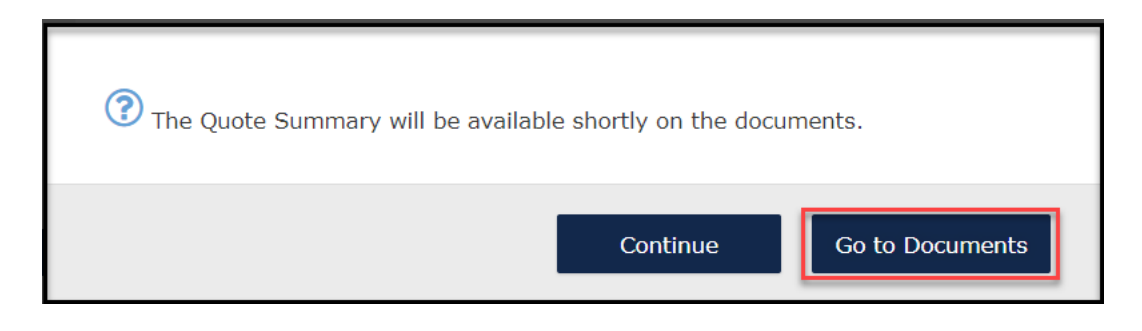

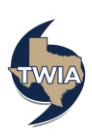

**3. Next, you will get a warning message that you must complete and submit the quote before the offer expires. Select "Yes" to continue to documents.** 

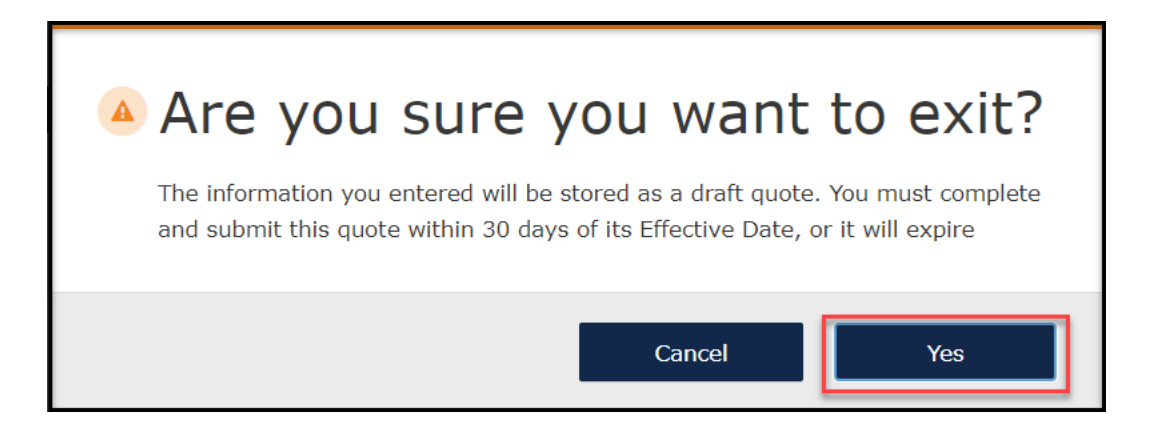

**4. On the next screen, click on "Documents." \*\*\*Please note: it may take a few minutes for the document to generate.** 

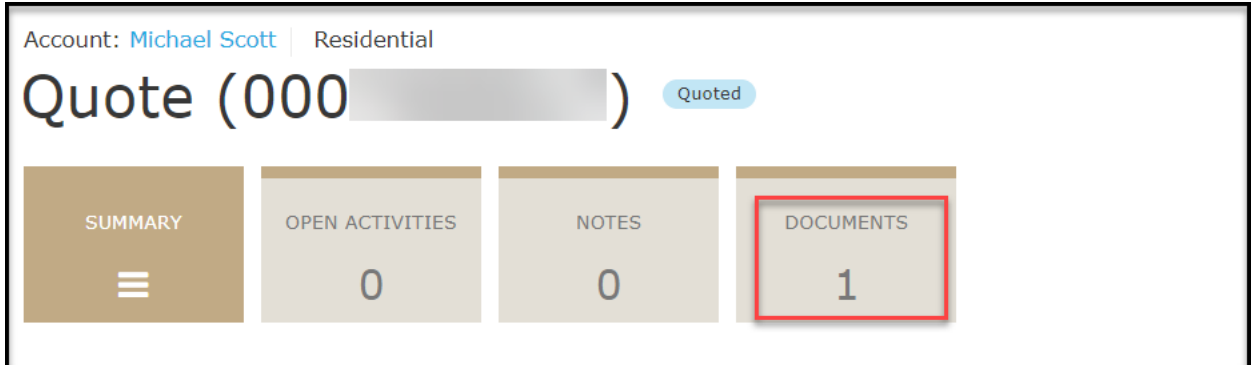

**5. Click on the link below to access the quote summary document.** 

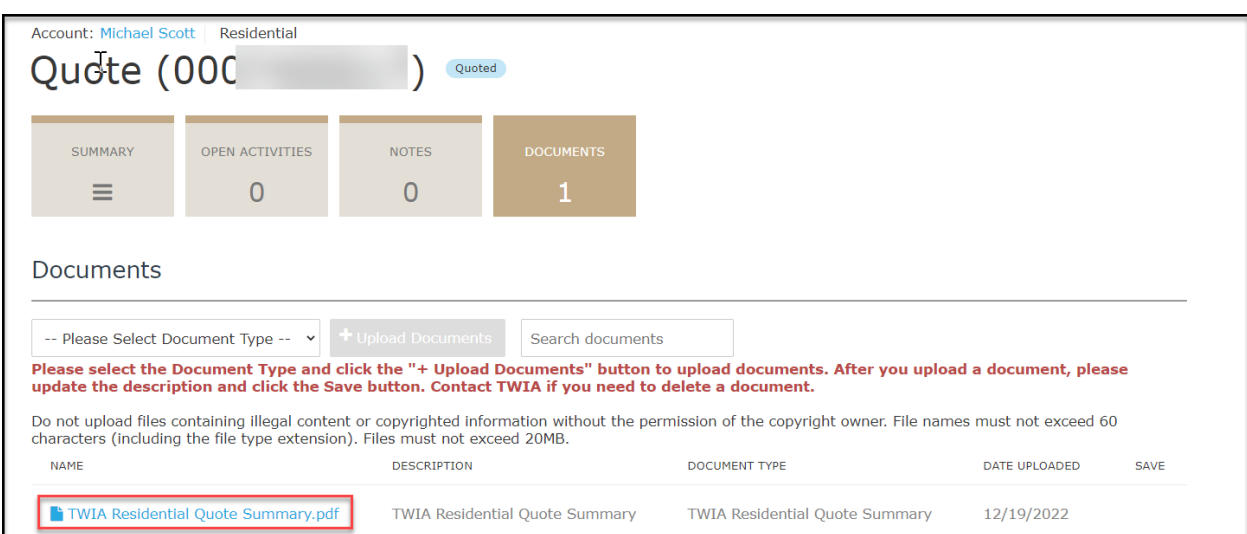

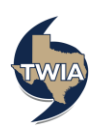

**6. Please note: You will see the Printer Icon on more screens in case you miss it on the Quote screen.** 

**A. It is found on the Additional Information screen.** 

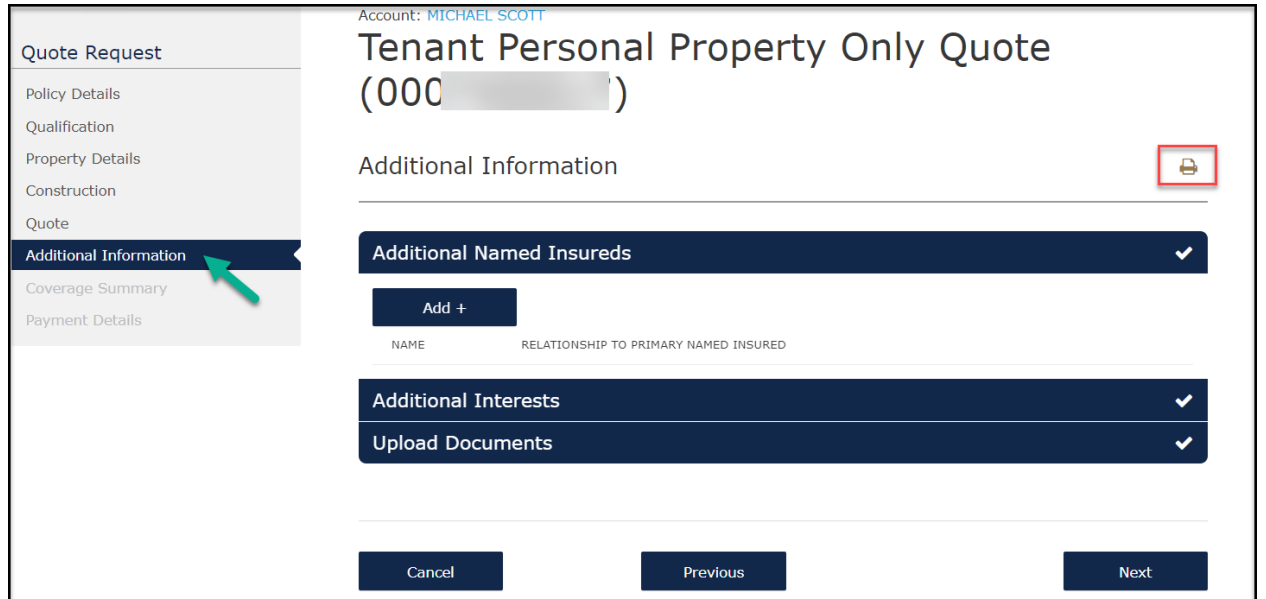

## **B. It is also found on the Coverage Summary Screen.**

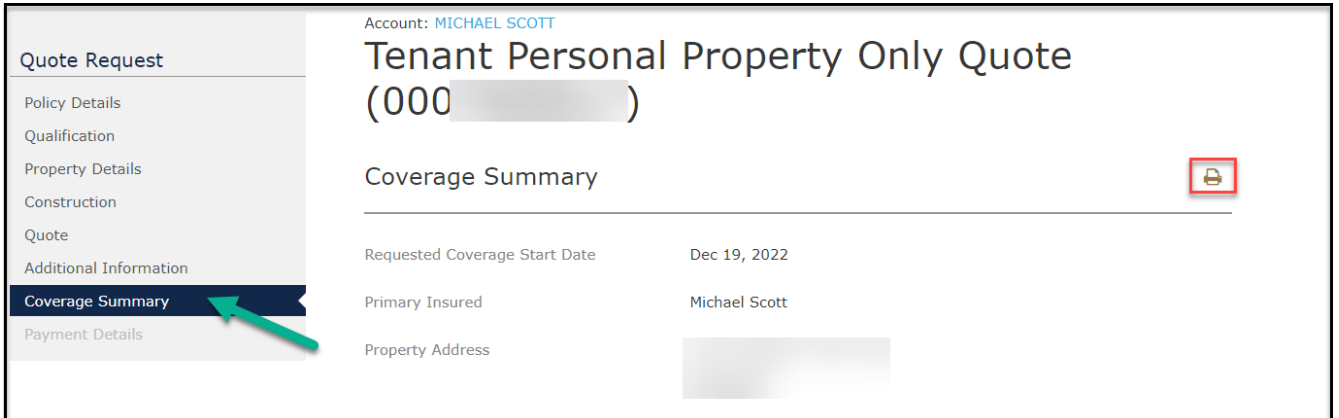

**\*\*\*\*A sample of the Quote Summary follows on the next 2 pages.** 

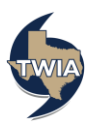

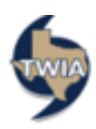

## **Residential Quote Summary** -Not a Binder or Policy-

This quote summary is a preliminary indication of premiums, limits, and coverages being considered by the applicant; it is not an offer of coverage. The premiums, limits, and coverages quoted in this document are not binding on TWIA, are not guaranteed by TWIA, and may differ from the insurance policy that may be issued by TWIA.

All quotes are subject to underwriting review. TWIA assumes no responsibility and has no liability for failure of the applicant or their agent to effect coverage.

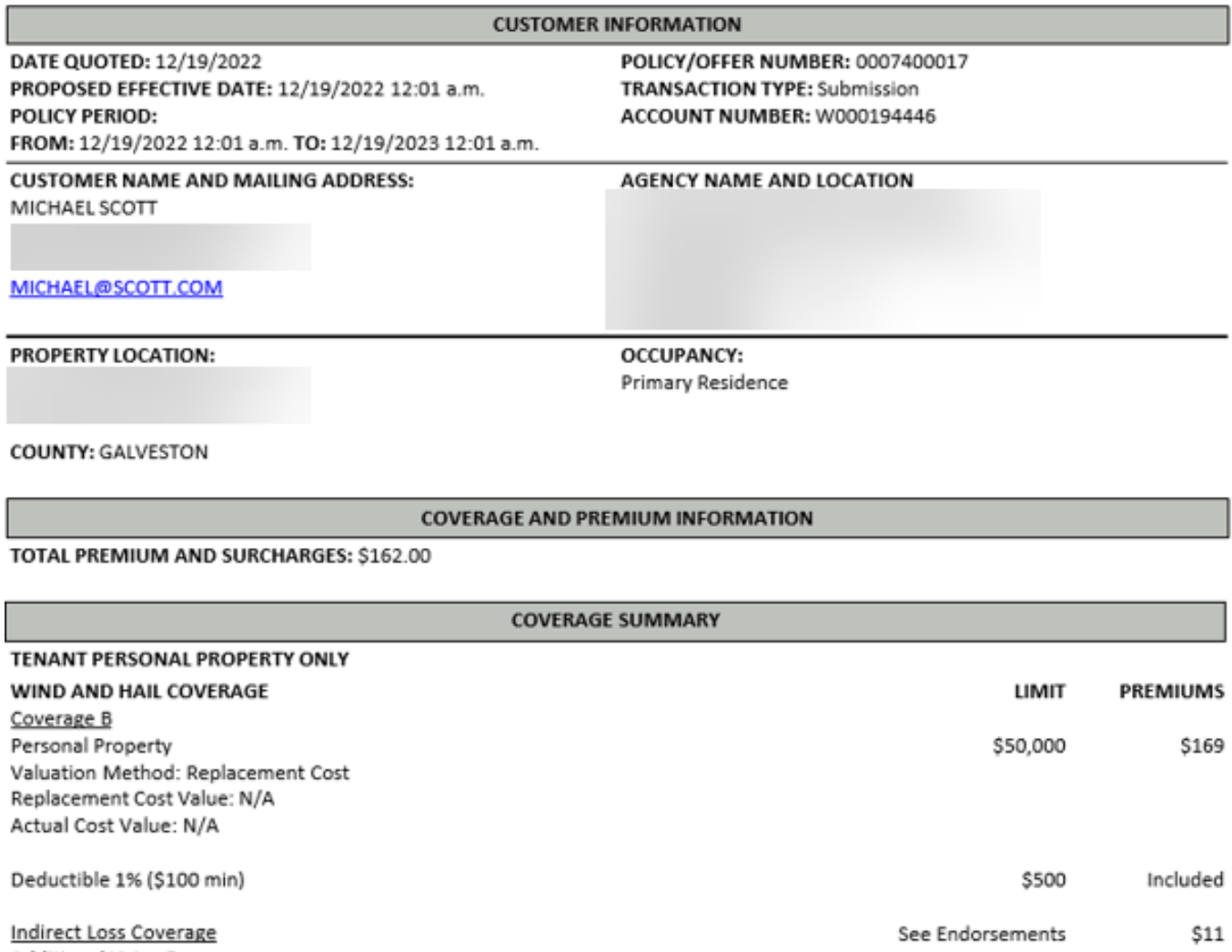

Additional Living Expense Consequential Loss

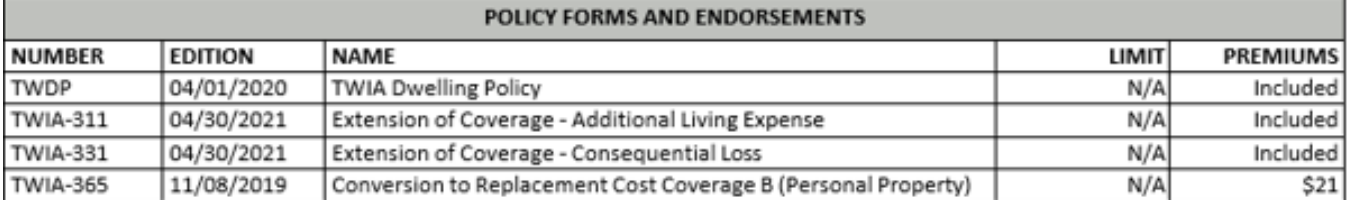

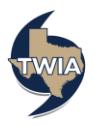

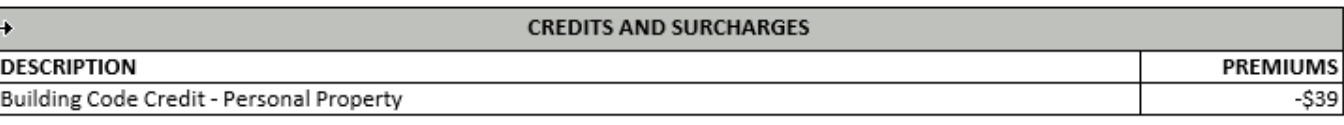

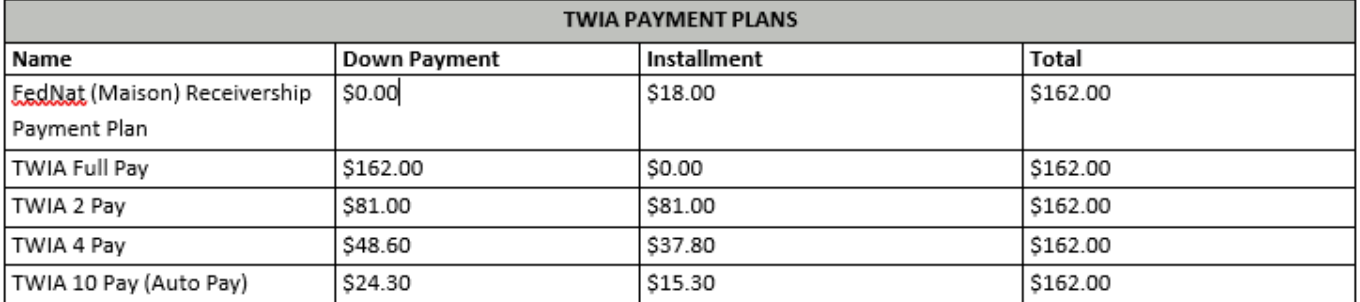

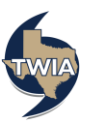